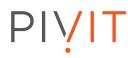

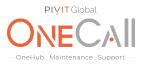

### Commands for Collecting On Stop Logs on HPE EVA Software Suite 09.x

#### What We Need

Output Specifications from your device to quote and onboard your spare.

#### **Why This Matters**

Learn what happens with the outputs retrieved and why we need the information from these commands at <u>PivIT's Sparing Integrity Program</u>.

#### Procedure

Log into Command View EVA from IE Browser.

- Click on "EVA Storage Network" in the navigation pane
- Click on "Server Options" on the right hand top corner

| B StorageWorks             | Command View EVA                          | Bane Server Outers Beb 1 | STOCIME<br>LOL OT |  |
|----------------------------|-------------------------------------------|--------------------------|-------------------|--|
| Saurager Systems           | EVA Storage Network P                     | roperties 2              |                   |  |
| EVA Skrage Network         | Discover                                  |                          | ?                 |  |
|                            | Attrastes activer.                        |                          |                   |  |
|                            | Name                                      | EVA Storage Network      |                   |  |
| B @ F5.EVA4400.1           | Total storage systems                     | (1)                      |                   |  |
| 日命F12VM0001<br>日命B4EVM0001 | Managed sisrage systems:                  |                          |                   |  |
|                            | Heraged Starage System Caucity            |                          |                   |  |
|                            | Managed storage systems are 22% allocated |                          |                   |  |
|                            | Total                                     | 18396 GB                 |                   |  |
|                            | Abocated                                  | 4230 GB                  |                   |  |
|                            | Allocation level                          | 23.5                     |                   |  |
|                            | Anailable                                 | 14155-68                 |                   |  |

Fig 1

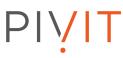

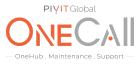

On the Server Options page, click the "Capture System Information" button under the "Other Options" heading.

Note: The Capture System Information page will present a general collection at teh top of the page, such as trace and audit files.

| itorage Systems        | Server Ontings                             |
|------------------------|--------------------------------------------|
|                        | Server Options                             |
| Be EVA Storage Network | OK                                         |
| • • F9-EVA8000-1       | Security Options                           |
|                        | Configure management group                 |
|                        | Manage storage system password access      |
| ■                      | Audit logging options                      |
|                        | SIM/RSM trust relationships                |
|                        | Other application trust relationships      |
|                        | Notification Options                       |
|                        | Email notification server options          |
|                        | WEBES notification options                 |
|                        | Display Options                            |
|                        | User interface options                     |
|                        | Set page footer message                    |
|                        | Other Options                              |
|                        | Import/Export Licenses                     |
|                        | Capture system information                 |
|                        | Configure Management Integration Framework |
|                        | Fig 2                                      |

# PIVIT

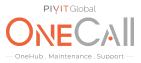

Scroll to teh EVA WWN Number for which the logs are being collected. Under that WWN section, select the following:

- Controller Events
- Controller Termination Events
- Controller Configuration Dump (same as SSSU report)

Now click on the "Capture Selected Information" button at the top of the pane.

| torage Systems      | Capture System Information                                                                                                    |
|---------------------|----------------------------------------------------------------------------------------------------|
| EVA Storage Network | Capture selected information Select all Select This page enables you to retrieve an archive file containing the sele your choice. Select the desired files and click Capture selected i All information Audit Logs Trace Logs Command View Configuration SEH Logs Management infrastructure log files Management infrastructure configuration files Management infrastructure security files |
|                     | Management Infrastructure shared store                                                                                                    |

It will take some time to retrieve the information and save the log into a ZIP file. When it is completed you will be prompted to open or save the log file. Click on "Save".

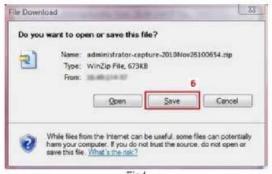

## PIVIT

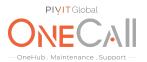

Note: For Command View communication issues, performance problems or problems with objects in Command View (Temporary Vdisk names for example) or Coninuous Access (CA) issues, select "All Information" for the specific EVA and follow previous two steps to save All logs.

| orage Systems         |                                                                            |  |
|-----------------------|----------------------------------------------------------------------------|--|
| orage systems         | Capture System Information                                                 |  |
| B EVA Storage Network | Capture selected information Select all Select                             |  |
| 6 F8-EVA5000-1        |                                                                            |  |
| 9 69 F9 EVA8000-1     | This page enables you to retrieve an archive file containing the sele      |  |
| 9 69 F9 EVA 3000-1    | your choice. Select the desired files and click Capture selected i         |  |
| 8 F9-EVA4400-1        |                                                                            |  |
| 9 \$ F1.EVA8000.1     | All information                                                            |  |
| 0 984-EVA4400-1       | C Audit Logs                                                               |  |
|                       | Trace Logs                                                                 |  |
|                       | Command View Configuration                                                 |  |
|                       | SEH Logs                                                                   |  |
|                       | Management infrastructure log files                                        |  |
|                       | Management infrastructure configuration files                              |  |
|                       | Management infrastructure security files                                   |  |
|                       | Management infrastructure shared store                                     |  |
|                       | 5000-t/E1-5000-3E70                                                        |  |
|                       |                                                                            |  |
|                       | All information                                                            |  |
|                       | SCMI Logs                                                                  |  |
|                       | Command View EVA Management Server Events<br>Controller Termination Events |  |
|                       | Controller Events                                                          |  |
|                       | MLD Dump                                                                   |  |
|                       | Controller Configuration Dump                                              |  |
|                       | MLD 1.0 Pre-Migration Backup                                               |  |
|                       | Fig 5                                                                      |  |

Share file with OneCall Support: <u>https://onecall.pivitglobal.com/file-upload/quote</u>